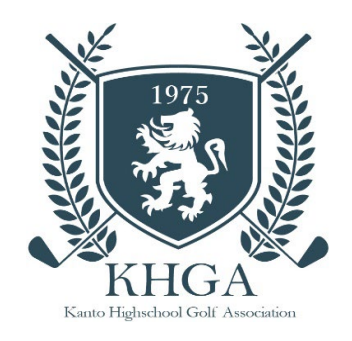

KHGA システム

# 年度加盟申請手順

# 【 学校加盟・新規 】

■メールによるお問い合わせ

support@k-hga.jp 宛にお問い合わせください。

メールでのお問い合わせは 24 時間受付けております。 お問い合わせの際はお名前とご連絡先をご記入下さい。

通常、土・日曜日・祝日を除き2日以内に返信いたしますが、3日経過しても当事務所からの返信がない場合は、何 らかの不具合による未達の可能性もございますので、その際はお手数ですが再度お問い合わせください。

■お電話によるお問い合わせ

TEL:050-1808-2704 受付時間:平日 14:00~17:00

■システムに関するお問い合わせ

システムに関するお問い合わせは、関東高等学校・中学校ゴルフ連盟のホームページ上部の「お問い合わせ」から 下にスクロールし!システムに関するお問い合せ」のこちらのメールフォームをクリックしてくたさい。 お問い合わせの受付は 24 時間 365 日、回答は平日 13:00~16:00 に受付順にてご連絡いたします。

2024年3月

関東高等学校・中学校ゴルフ連盟

# 目次

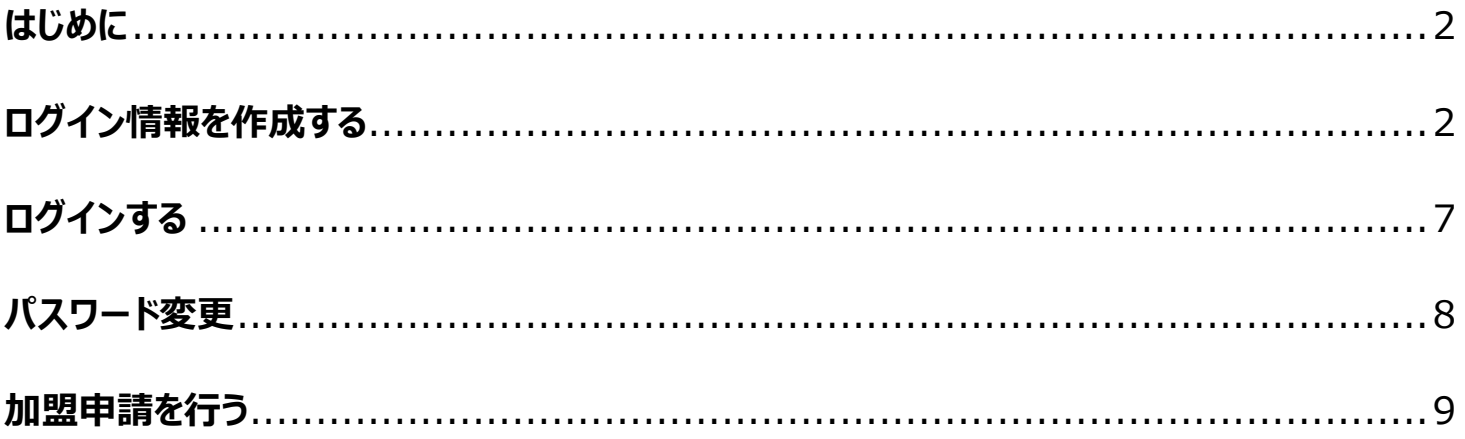

## <span id="page-2-0"></span>はじめに

- •前画面に戻る場合、システムの ← 戻る ボタンを使用してください。 ブラウザの戻る機能を使用するとシステムが正常に動作しません。
- ・初期発行されたパスワードでログインした場合、パスワードの変更が必要となります。
- ・システムに関するお問い合わせは、関東高等学校・中学校ゴルフ連盟のホームページ上部の「お問い合わせ」 下にスクロールし「システムに関するお問い合せ」のこちらのメールフォームをクリックしてください。

## <span id="page-2-1"></span>ログイン情報を作成する

1.関東高等学校・中学校ゴルフ連盟のホームページ

#### https://www.k-hga.jp/

にアクセスします。

2. 登録申込(下図赤枠をクリック)を行います。

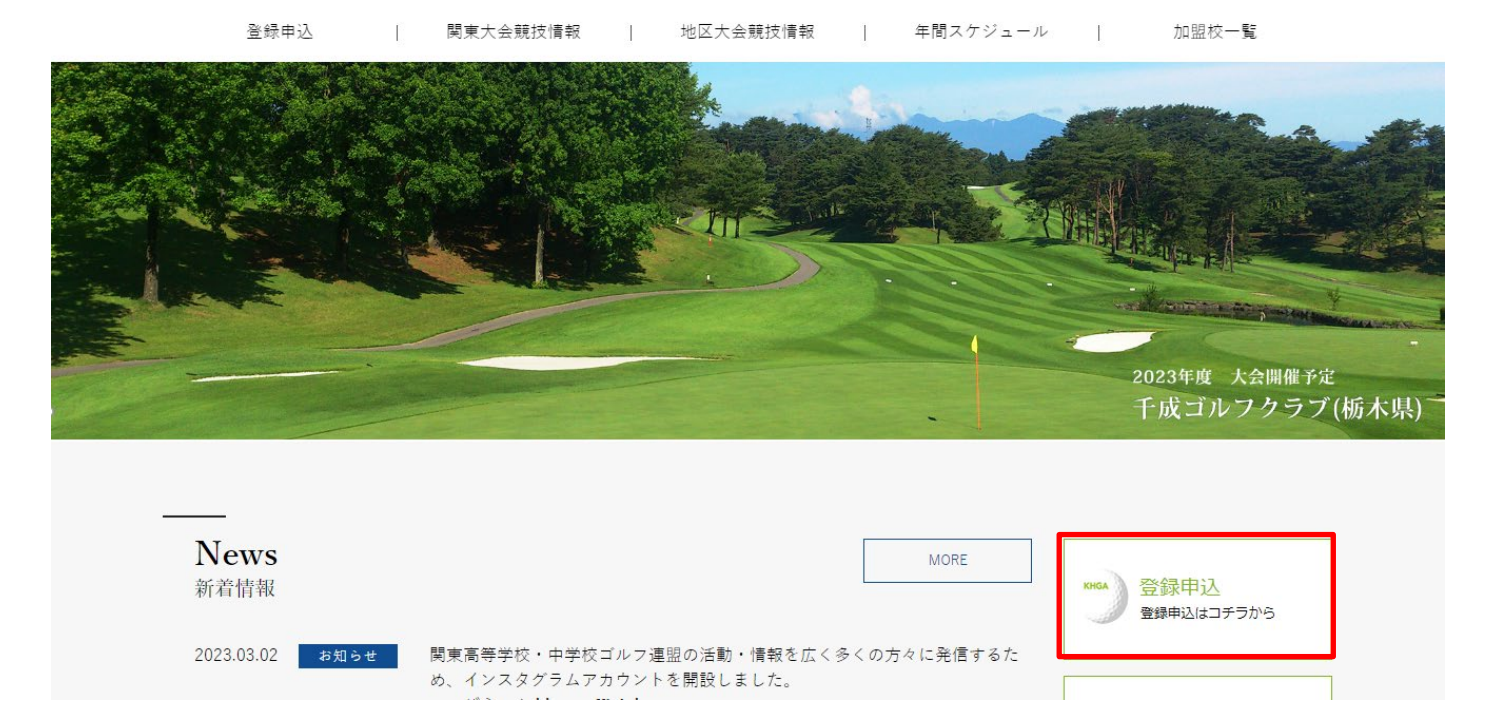

3.移動先の登録手順から「【新規】学校登録はこちら」をクリックします。

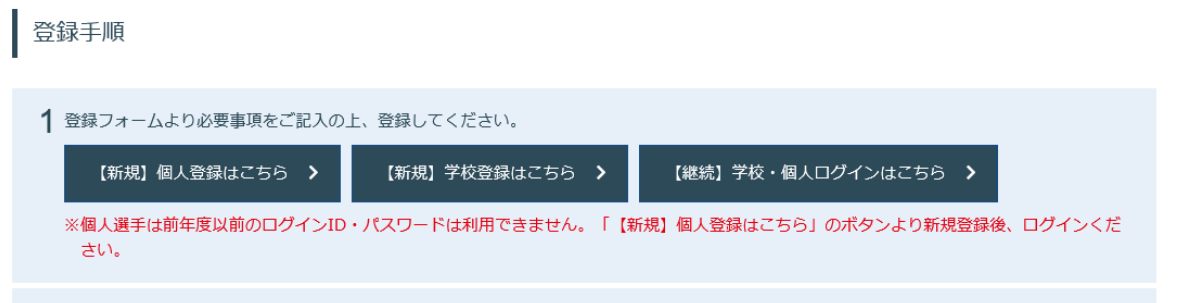

4. 日本(関東)高等学校・中学校ゴルフ連盟の規約、プライバシーポリシーに同意の上、「加盟登録する」を クリックし、学校新規登録画面に移動します。

#### 加盟登録の確認 (学校登録)

日本(関東)高等学校・中学校ゴルフ連盟の規約・プライバシーポリシーに同意の上、加盟登録してください。

日本高等学校・中学校ゴルフ連盟の規約厳守

日本高等学校・中学校ゴルフ連盟の規約はこちらからご確認ください。

プライバシーポリシー

当事務局は、今日の高度情報通信社会において個人情報が重要な資産であることを 理解し、個人情報を正しく扱うことが当事務局の重要な 責務であると認識し、以下の 方針に基づき個人情報の保護に努めることを宣言する。

#### 1. 個人情報保護に関する法令や規律の遵守

当事務局は、個人情報の保護に関する法令及びその他の規範を遵守し、個人情報を適正に取り扱います。

#### 2. 個人情報の取得

当事務局が個人情報を取得する際には、利用目的を明確化するように努力し、適法かつ公正な手段によって、個人情報を取得します。

#### 3. 個人情報の利用

业事教已式取得」た掘土情報は、取得本際にテレた利用日的モレノは、2カを本種的か開浦社本籍団内で、業教本浅停上次電か阻りにや

※登録・運営システムにつきましては、今後、セキュリティをより強固なものにアップデートする予定となっております。

□ 日本(関東)高等学校・中学校ゴルフ連盟の規約、プライバシーポリシーについてに同意する

加盟登録する

学校新規登録

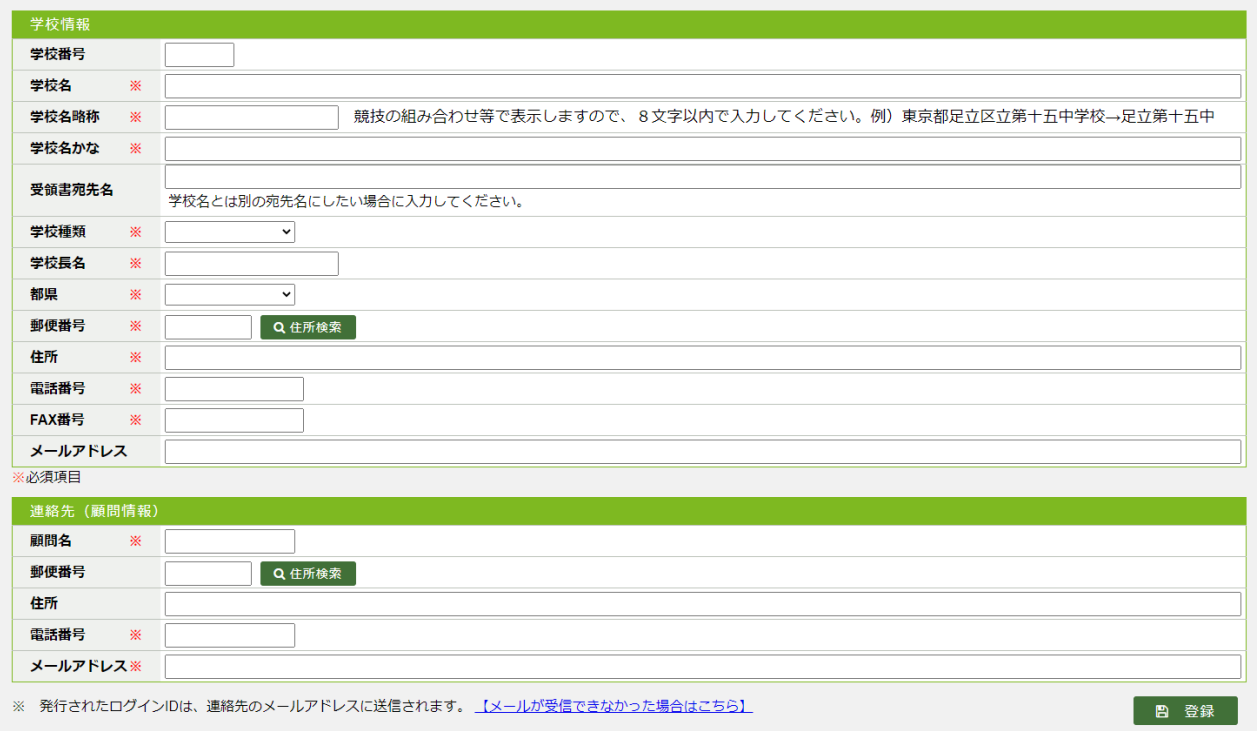

← 返信

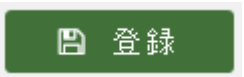

必要情報を入力し、 图 登録 | ボタンクリックで情報を登録します。

※1 略称について、大会運営時の表示に使用する際、表示領域の関係上、運営側で変更させていただく 場合があります。

都立、県立や高校、中学なのどの文字は省いたものを入力してください。

(都立や県立に関しては、市立等に同名の学校がある場合は、残してください)

※2 メールアドレスについて、EZweb、au.com などの au の携帯メールは、初期のおすすめ設定にて、 PC からのメールを受け付けない設定になっているので、メールが届かないという事例が多発しております。 au の携帯メールをメールアドレスとして登録する際は、設定の確認をお願いいたします。

登録が成功すると、連絡先のメールアドレス欄に入力した、メールアドレスに ログイン ID とパスワードが送られます。

#### 「受信メール」例(画像は、Gmail にて受信したもの)

関東高等学校・中学校ゴルフ連盟(KHGA)運営システム 新規登録 (外部) D 受信トレイ×

```
関東高等学校・中学校ゴルフ連盟(KHGA) 運営システム <info@k-hga.jp>
To 自分 ▼
関東高等学校・中学校ゴルフ連盟(KHGA) 運営システムのID、パスワードを発行しました。
  ID: 210226
  PASSWORD: 8BFAEA
下記のURLからログイン可能です。
http://172.23.150.156/school/SC000000.aspx
               ← 転送
```
## \$メールが受信できなかった場合

#### 1. 迷惑メールフォルダを確認する

メーリングソフトによっては、迷惑メール扱いを受ける場合がありますので、届かない場合は、 そちらをチェックしてみてください。

#### 2.受信メールの設定を確認する(携帯メールの場合)

携帯電話のメールの場合、キャリアの設定で、PC からのメールを受信しない設定が行えます。 PC からのメールを受信しない設定になっていると本システムからのメールは受信できません。 キャリアによっては、初期設定が PC からのメールを受信しない設定になっている場合があるので、 お使いのキャリアのガイドラインに従って、メールの受信設定を確認してください。

#### 3.メールを再送する。

<https://www.k-hga.jp/common/CM000030.aspx> 上記サイトにアクセスする。

#### 「パスワード再発行」画面

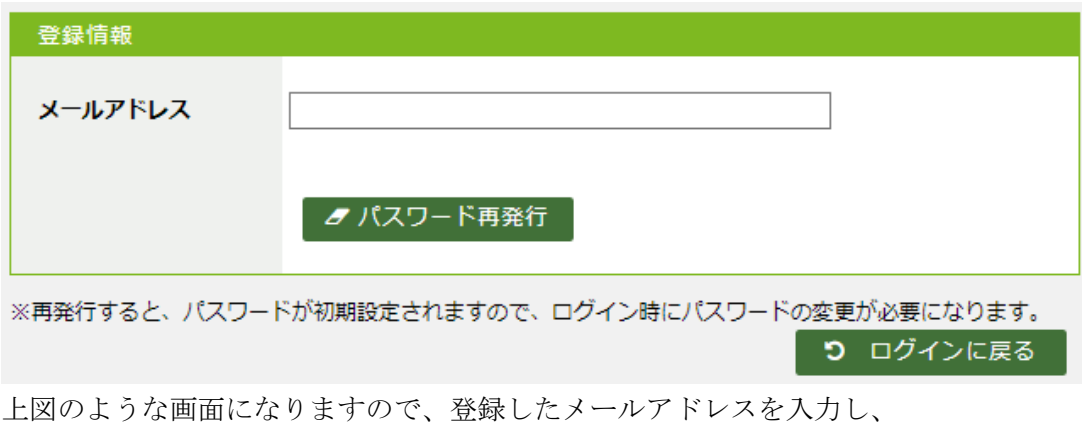

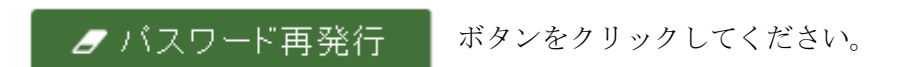

ID、パスワードが確認できるメールが届くかと思います。

#### 「受信メール」例 (画像は、Gmail にて受信したもの)

関東高等学校・中学校ゴルフ連盟(KHGA) 運営システム パスワード初期化 (50) D 受信トレイ×

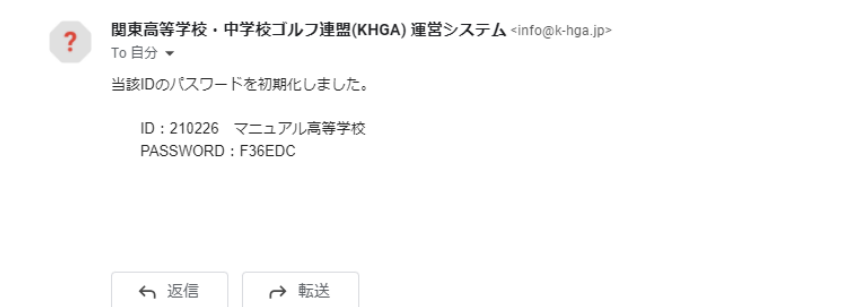

ボタンクリック後、「条件に該当するものがありませんでした。」のメッセージが出力された場合 登録されているメールアドレスが異なっています。

入力したメールアドレスを確認してください。

入力したメールアドレスが正しい場合、登録されているメールアドレスが誤っています。

再度、新規登録画面にて、登録作業を行ってください。

## <span id="page-7-0"></span>ログインする 登録完了メールにあるアドレス (https://www.k-hga.jp/school/ SC000000.aspx) または、 関東高等学校・中学校ゴルフ連盟のホームページ上部の「マイページログイン」 マイページログイン ▶ 規約・規定 ▶ お問い合わせ

から

ログイン画面に移動します。

#### 「ログイン」画面

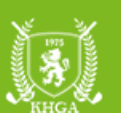

## 関東高等学校·中学校ゴルフ連盟(KHGA) 運営システム

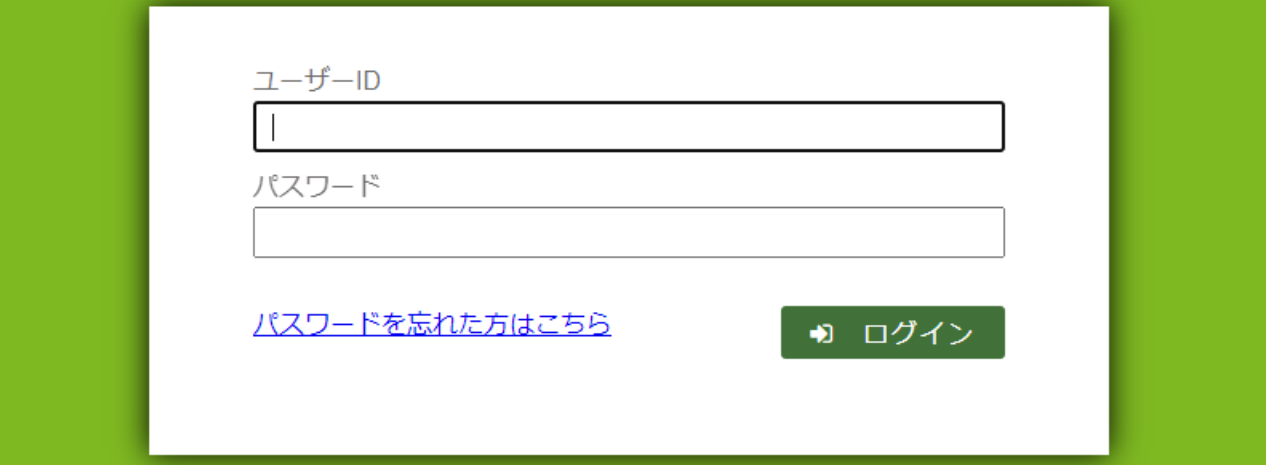

メール送信されたユーザーID、パスワードを入力し、

■ログイン |ボタンのクリックで、ログインします。

<span id="page-8-0"></span>ログインパスワードの変更を行います。初期パスワードの際は、必ず当該画面が表示されます。

#### 「パスワード変更」画面

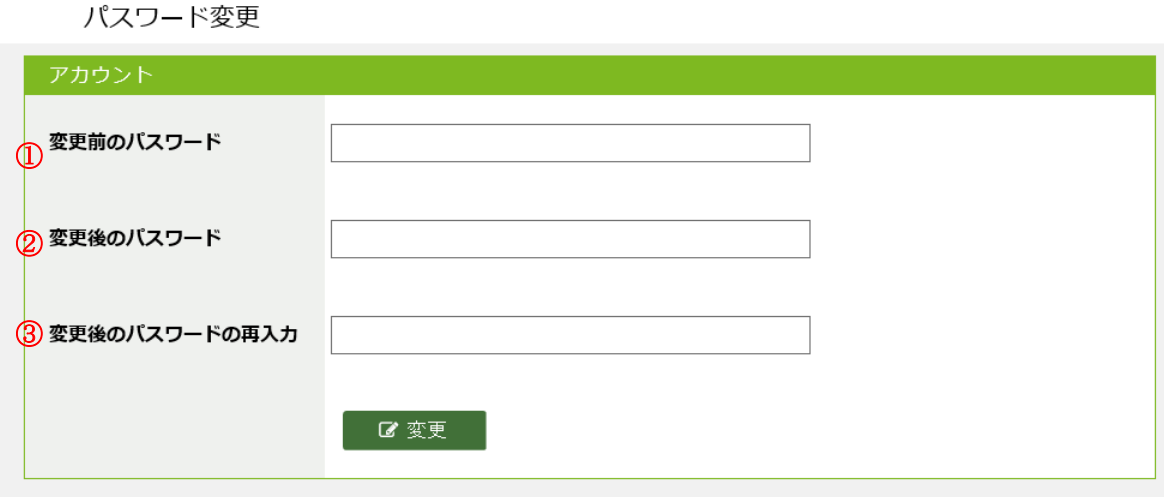

- ・①変更前のパスワード:ログインに使用したパスワードを入力してください。
- ・②変更後のパスワード:今後、使用していくパスワードを入力してください。
- ・③変更後のパスワードの再入力:変更後のパスワードを再度入力してください。

■変更 ボタンをクリックし保存してください。

パスワードは、6文字以上で設定してください。

<span id="page-9-0"></span>メニューから申請管理、年度加盟申請の順に選択して「年度加盟申請」画面を表示してください。

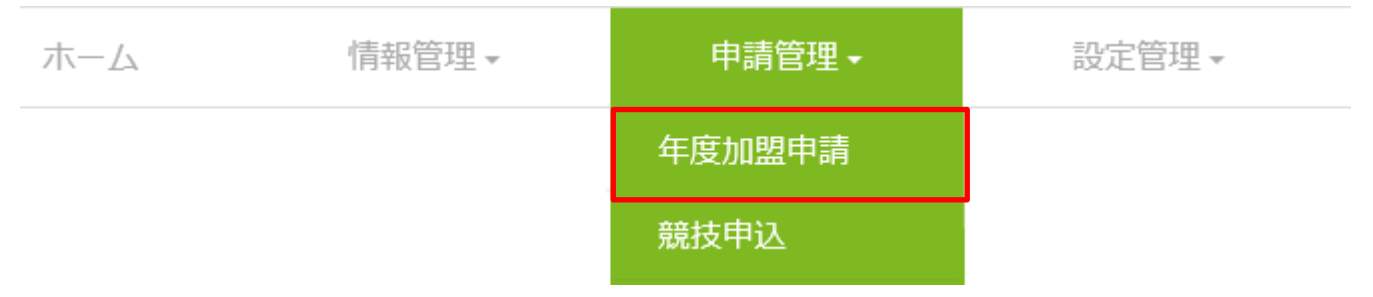

#### 「年度加盟状況確認」画面

年度加盟状況確認

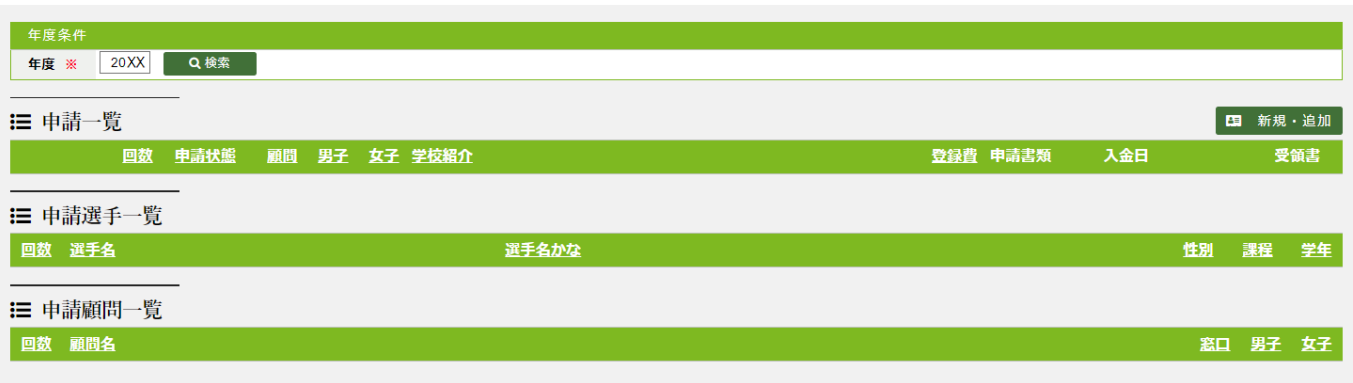

初期は、年度に、当年(4月開始)の値が設定され、検索した状態で表示されます

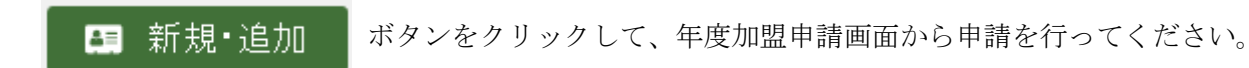

#### 「年度加盟申請」画面

← 展 车度加盟状況確認 > 年度加盟申請

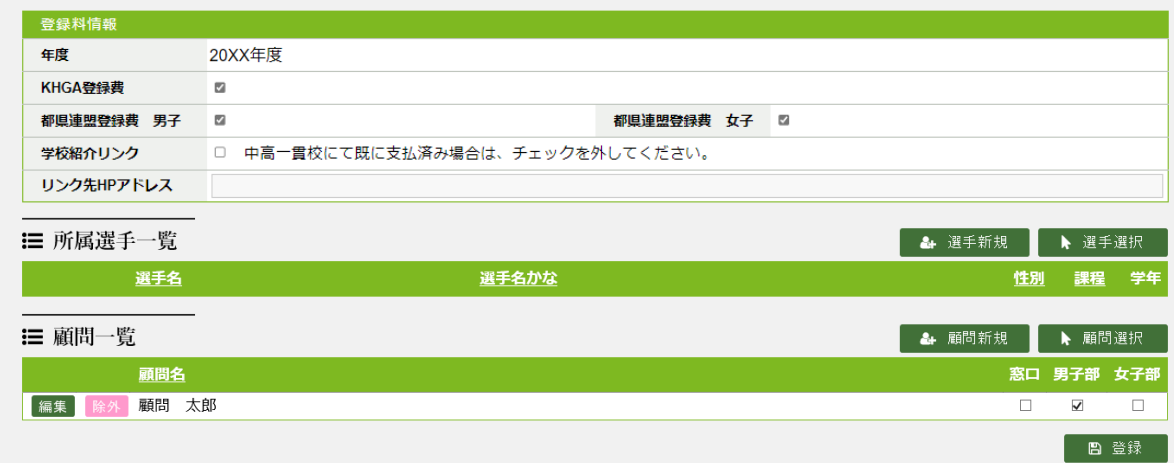

新規では、新規学校登録時に入力した顧問が初期表示されます。

窓口(窓口は最低一人は必要になります)、男子部、女子部を設定し、 選手、顧問(他の顧問がいる場合)の追加を行ってください。

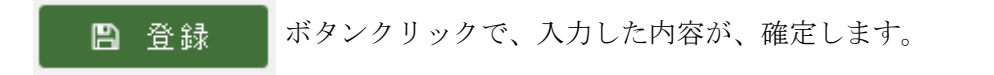

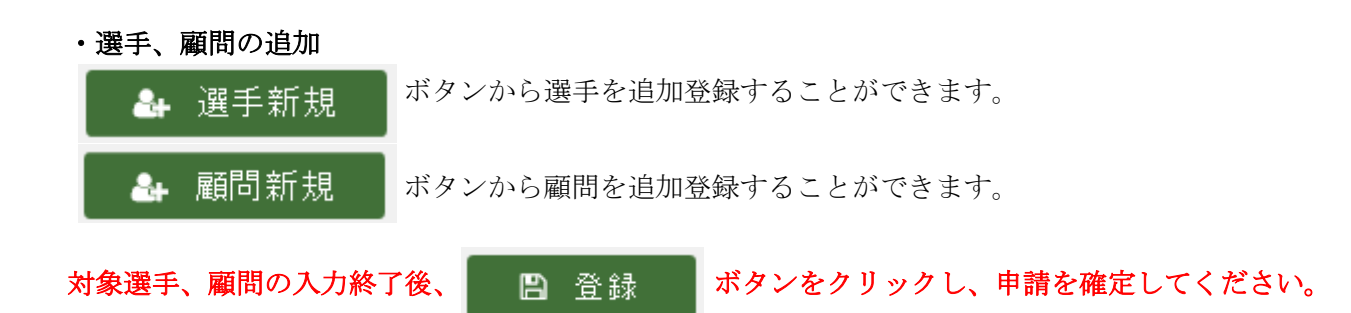

#### ・年度加盟申請の見送り

一覧の 除外 ボタンクリックで、申請対象から当該の選手、顧問を除外することができます。

一覧からは、消えますが、選手情報、顧問情報は消えません。

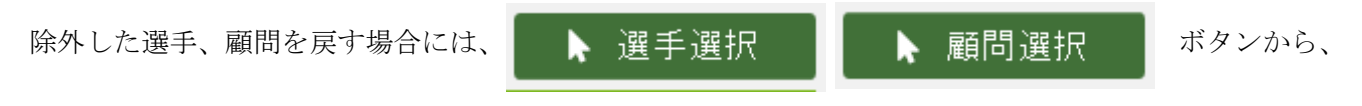

当該の選手、顧問を選択することが可能です。

#### ・学校紹介リンク

関東高等学校・中学校ゴルフ連盟のホームページの学校紹介欄にて学校のホームぺージへのリンクを希望する場合は、 「学校紹介リンク」のチェックを ON にし、「リンク先 HP アドレス」にリンク先の HP アドレスを設定してください。

#### 「選手編集」画面

#### ← 尽 可 年度加盟状況確認 > 年度加盟申請 > 選手編集

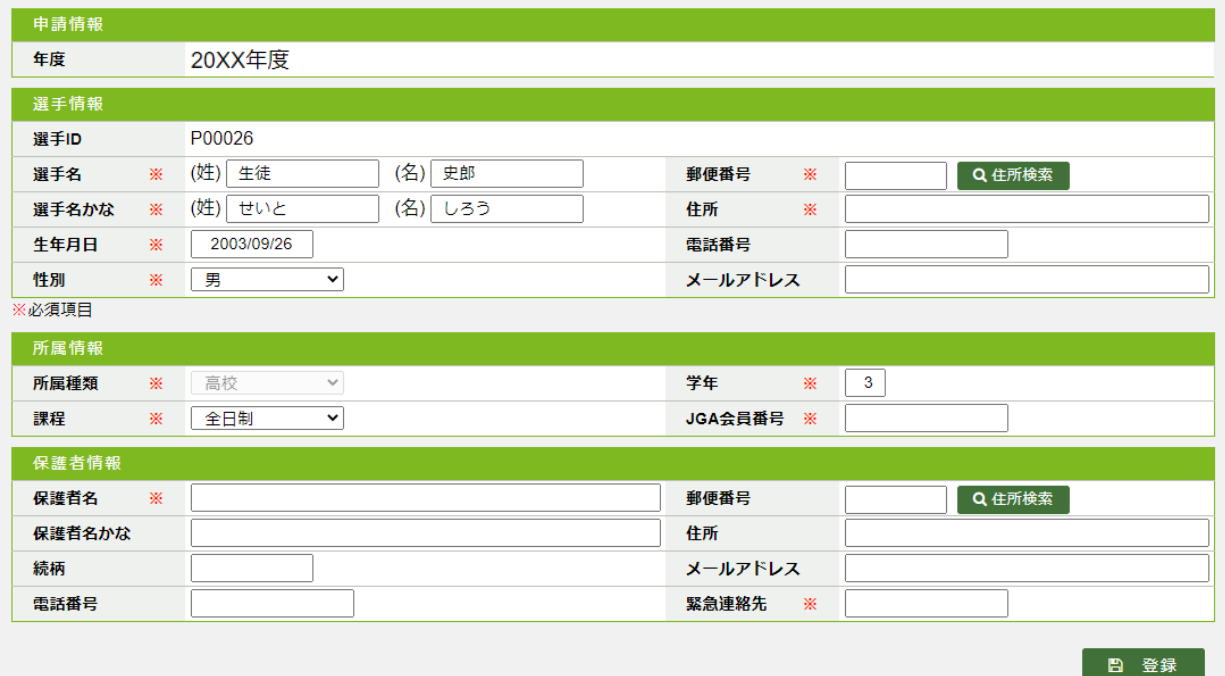

必要情報を登録し、 图 登録 ポタンクリックで、選手の情報が登録され、

「年度加盟申請」画面に戻り、所属選手一覧に追加された状態になります。

#### 「顧問編集」画面

← 良 人 年度加盟状況確認 > 年度加盟申請 > 顧問編集

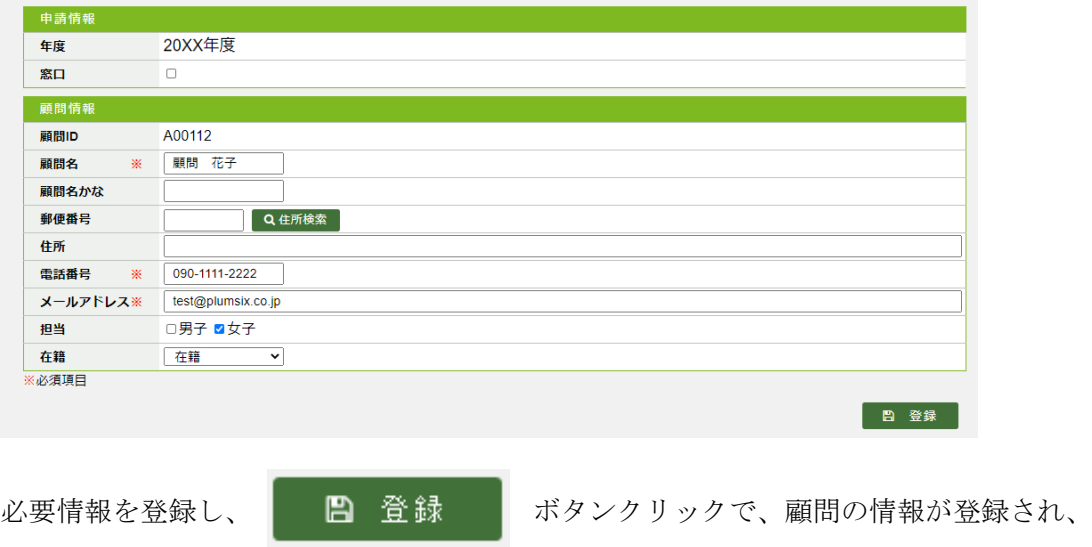

「年度加盟申請」画面に戻り、顧問一覧に追加された状態になります。

### 「年度加盟状況確認」画面 申請後

年度加盟状況確認

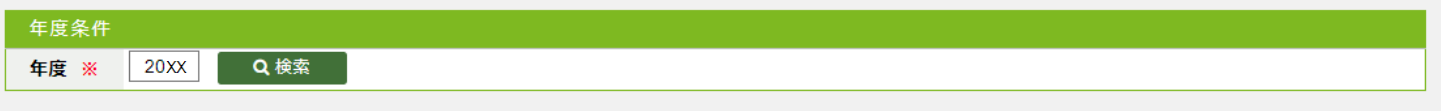

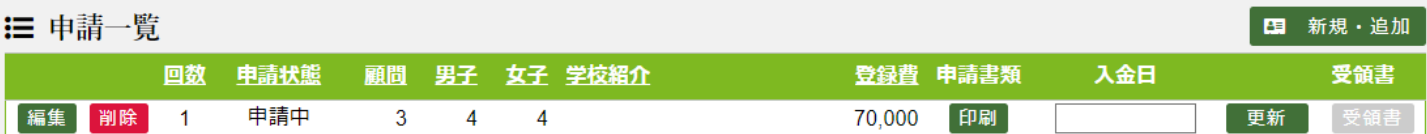

1 申請選手一覧

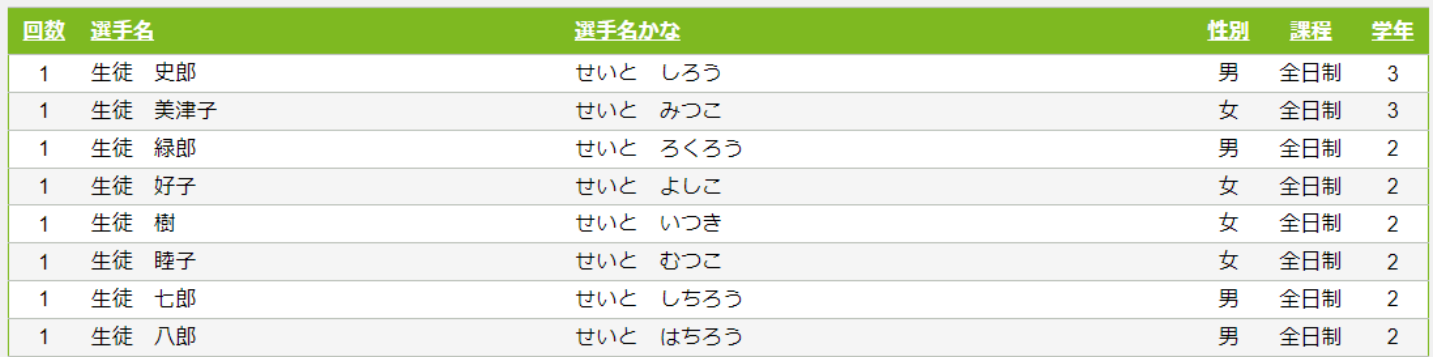

三 申請顧問一覧

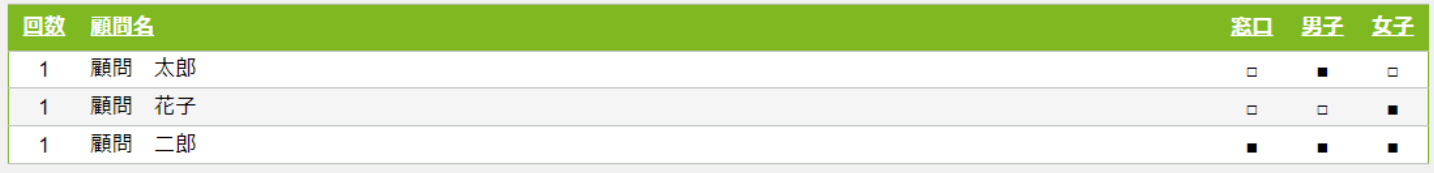

申請後は、申請一覧の FD刷 ボタンから、申請用の帳票を PDF 形式で出力することができます。

出力した帳票を印刷し、押印の上、連盟事務局まで郵送してください。

申請書に記載された口座に対して登録料等の入金作業を行った場合、「年度加盟申請」画面にて、入金日の入力を行 ってください。入金日の入力をもって、事務局側の確認作業が行われます。

(システムから入力することで、事務局への入金連絡(FAX 送信等)は不要となります。)

年度加盟状況確認

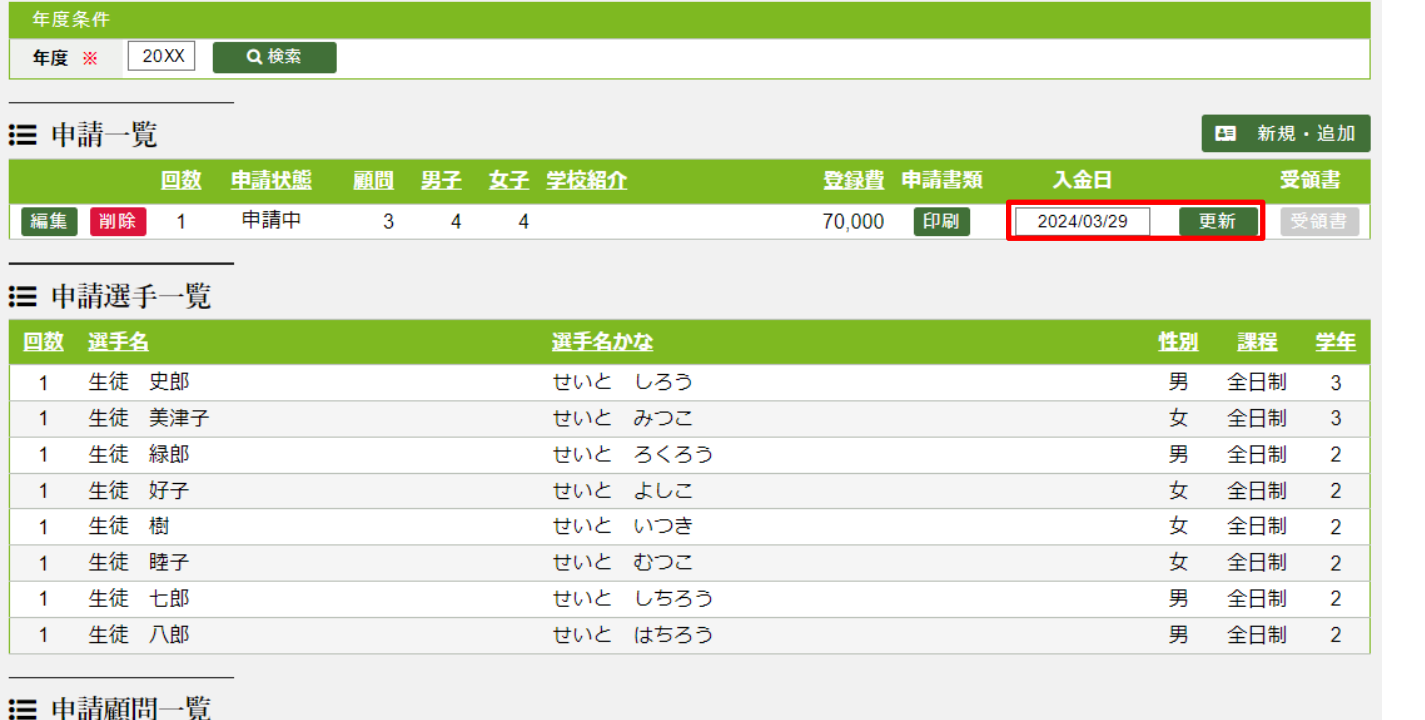

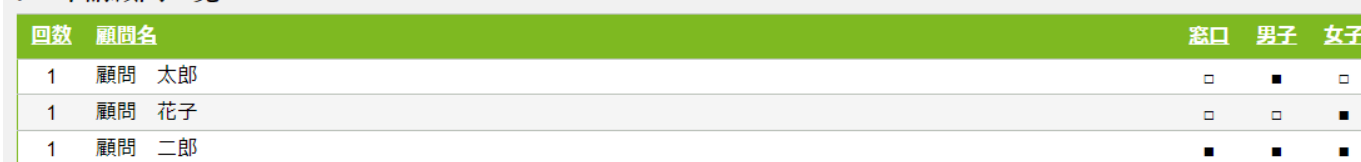

申請一覧の入金日欄に日付を入力し、 更新 ボタンをクリック、入金日を確定してください。

入金日設定後、事務局側の処理(入金確認)が終了し、申請状態が「登録完了」となった場合、受領書 ボタンが

使用可能となり当該ボタンクリックで、受領書がダウンロードされます。

また、入金確認後は、入金日の変更が行えません。